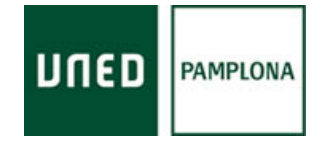

1. Acceda a la dirección: [https://cat.eduroam.org](https://cat.eduroam.org/) y pulse el botón para descargar su instalador.

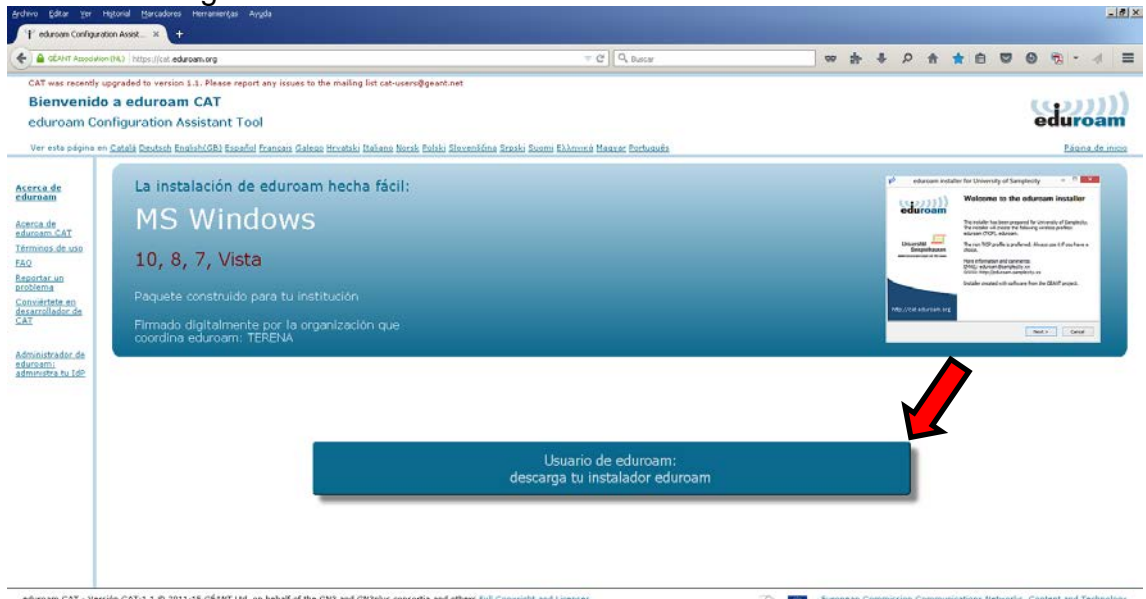

2. Seleccione su universidad.

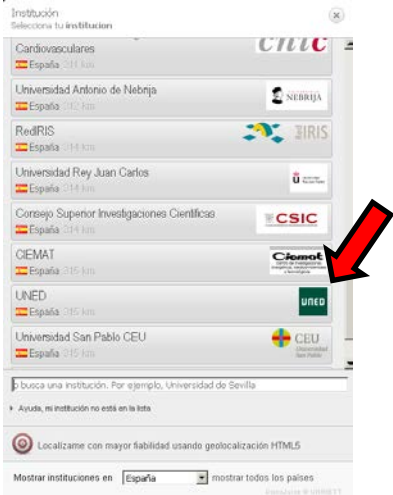

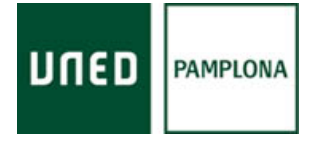

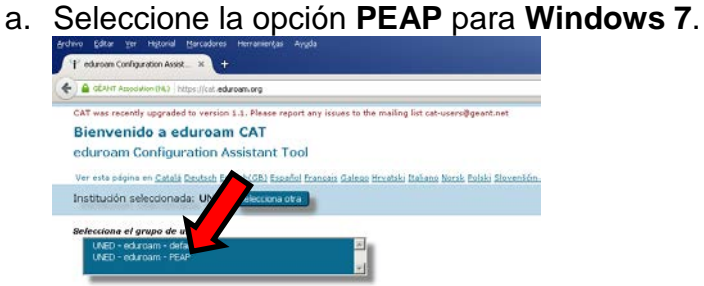

b. Pulsar el botón.

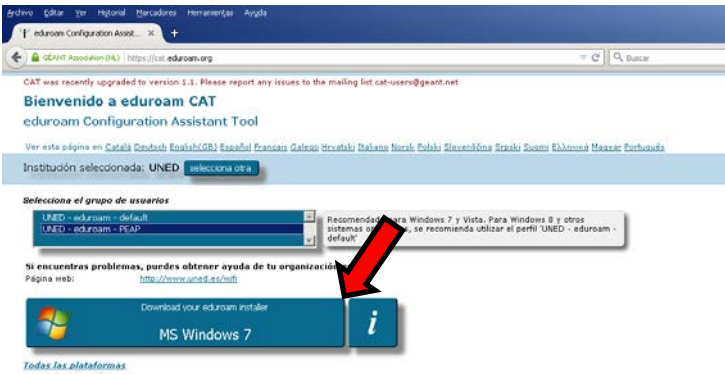

c. Otras **plataformas** seleccionar **default**.

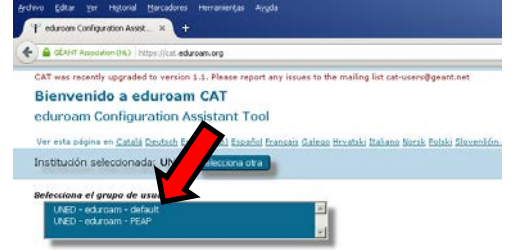

d. Pulsar sobre "todas las plataformas"**.**

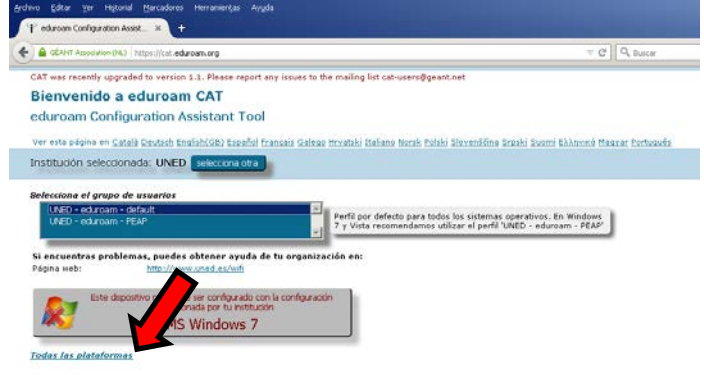

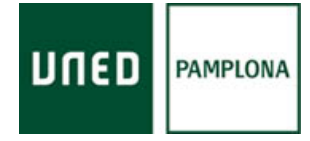

e. Escoger la plataforma.

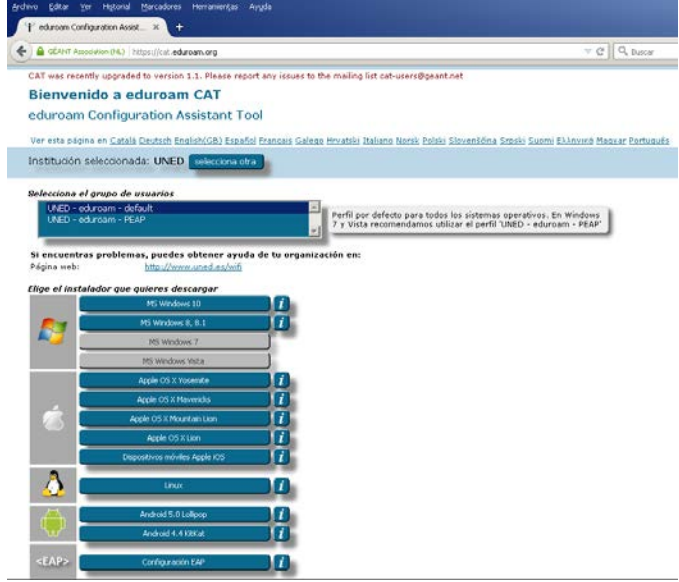

3. Descargar el archivo y comenzar la instalación.

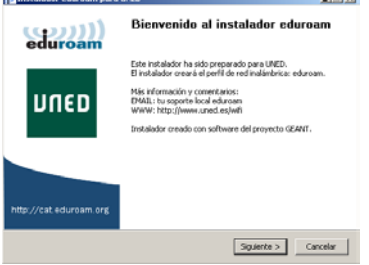

4. Para continuar es necesario el usuario de acceso a la secretaría virtual de la UNED y su contraseña.

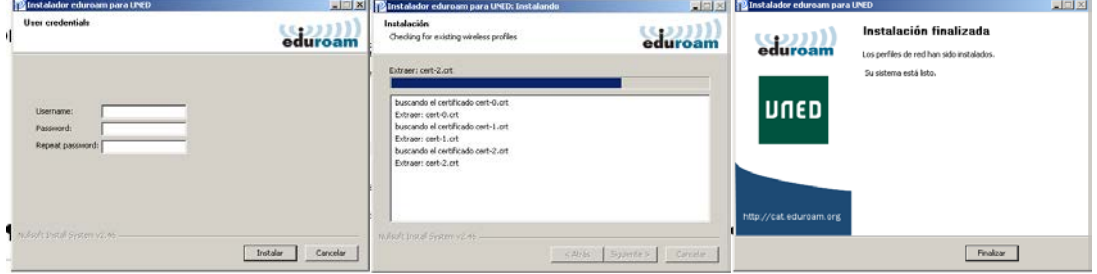